# 「從AppAdmin的非活動代理清單中未看到已刪除 的代理」頁

### 目錄

[簡介](#page-0-0) [開始之前](#page-0-1) [需求](#page-0-2) [採用元件](#page-0-3) [慣例](#page-0-4) [問題](#page-1-0) [解決方案](#page-2-0) [將座席置於非活動座席清單中的手動步驟](#page-2-1) [相關資訊](#page-2-2)

<span id="page-0-0"></span>簡介

本文檔介紹當刪除的代理未顯示在AppAdmin非活動代理清單中時,如何進行故障排除。

# <span id="page-0-1"></span>開始之前

#### <span id="page-0-2"></span>需求

思科建議您瞭解以下主題:

- Cisco Unified Contact Center Express
- Microsoft Active Directory管理

#### <span id="page-0-3"></span>採用元件

本檔案中的資訊是根據這些硬體和軟體版本。

- 整合Active Directory(AD)的Cisco Unified Contact Center Express 4.0(x)
- Microsoft Windows Server
- Microsoft Active Directory管理 (ADSI編輯)

本文中的資訊是根據特定實驗室環境內的裝置所建立。文中使用到的所有裝置皆從已清除(預設 )的組態來啟動。如果您的網路正在作用,請確保您已瞭解任何指令可能造成的影響。

#### <span id="page-0-4"></span>慣例

如需文件慣例的詳細資訊,請參閱[思科技術提示慣例。](//www.cisco.com/en/US/tech/tk801/tk36/technologies_tech_note09186a0080121ac5.shtml)

<span id="page-1-0"></span>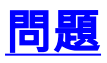

刪除的代理資源必須先出現在CRS AppAdmin頁面上的非活動代理清單中,然後才能刪除。在CRS AppAdmin頁中,選擇Subsystems > RmCm, 然後按一下Resources。

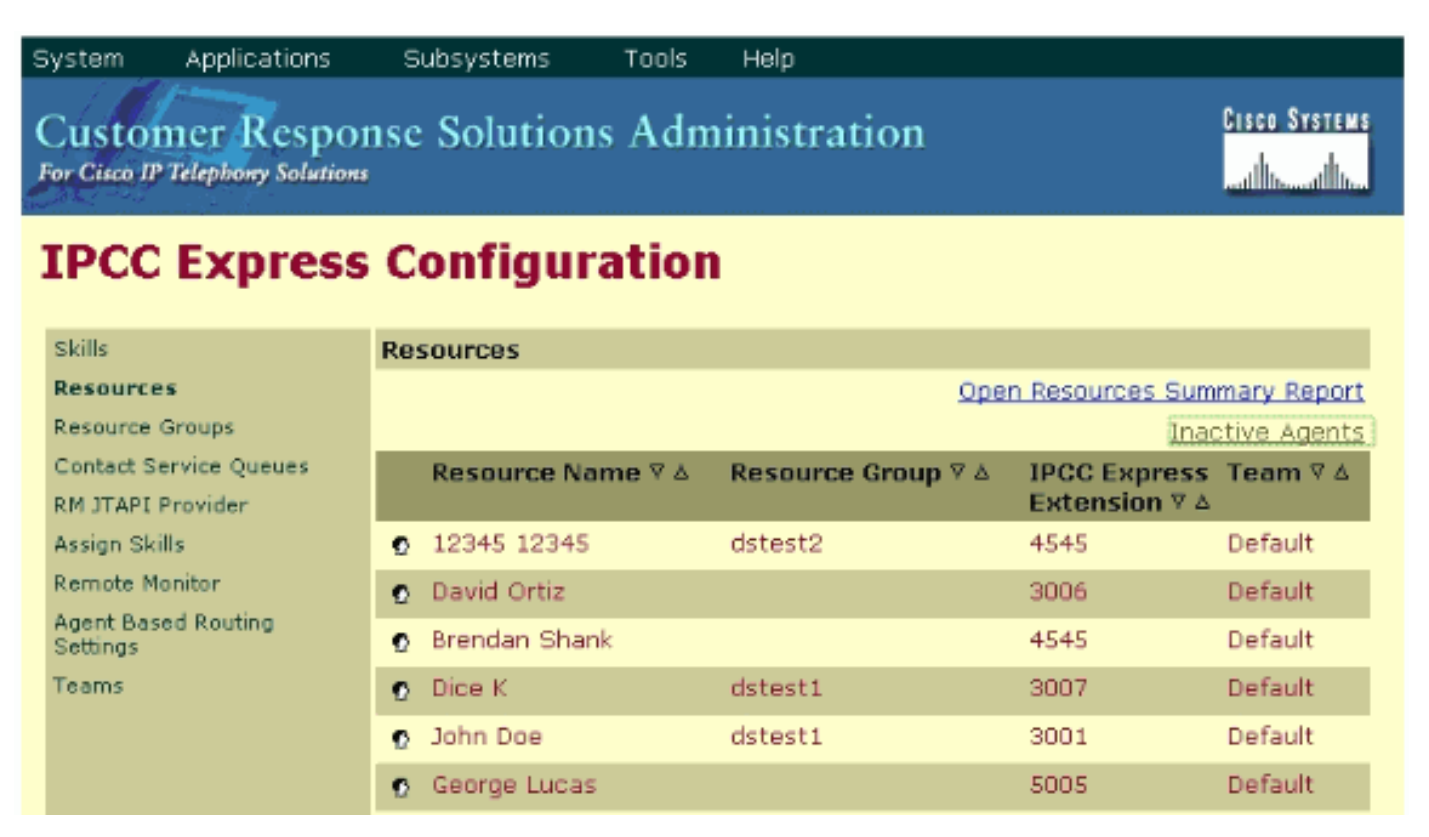

在此頁面上,您可以看到指向非活動代理的連結。按一下該連結檢視Inactive Agents的清單,如圖 所示。

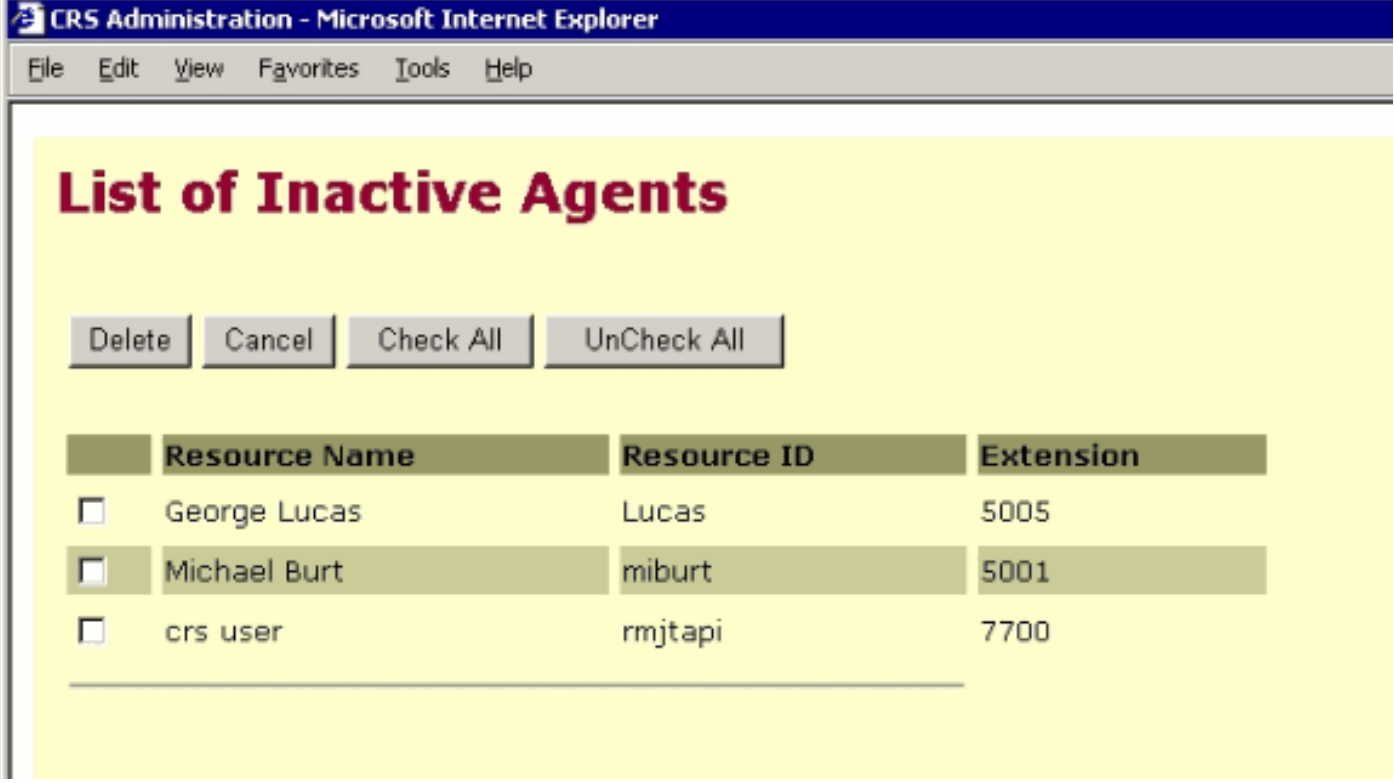

在某些情況下,當從IPCC Express伺服器中刪除代理時,代理資源不會進入非活動狀態。在這種情 況下您不能完全刪除代理。下一節說明如何解決此問題。

<span id="page-2-0"></span>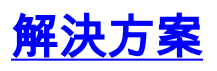

#### <span id="page-2-1"></span>將座席置於非活動座席清單中的手動步驟

請完成以下步驟:

- 1. 選擇CRS AppAdmin > System > LDAP Information,然後記下以下指定值:LDAP**管理員使用** 者名稱應用程式庫位置
- 2. 您需要使用**Active Directory服務介面(ADSI)編輯**實用程式來手動刪除代理。在AD伺服器上 ,啟動ADSI編輯實用程式,並使用步驟1中的使用者名稱憑據輸入Microsoft管理控制檯 (MMC)。
- 3. 在ADSI中,從步驟1導航到Apps Base位置。

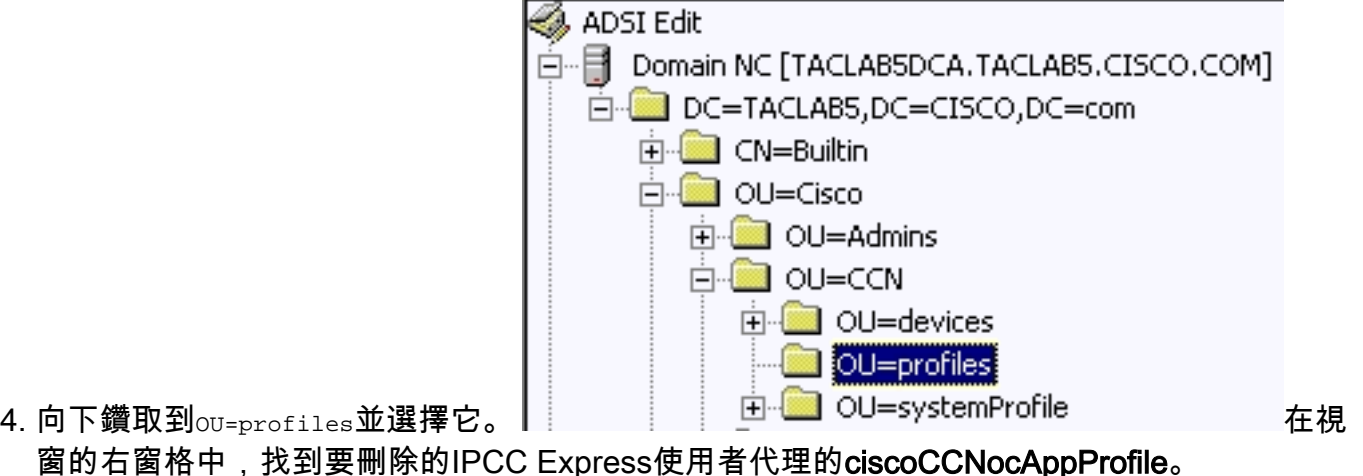

- 5. 按一下右鍵IPCC Express使用者代理的ciscoCCNocAppProfile,然後選擇「刪除」 EllcN=patel-CCNProfile-{91009151024032006} dscoCCNocAppProfile CN=patel-CCNProfile-{910091510240} E CN=patel-profile-{91009151024032006} Rename... CN=patel-profile-{91009151024032006},OU=profiles,OU=CON,OU=C ON=rmjtapi\_1-CCNProfile-{4291618172303... Move CN=rmjtapi\_1-CCNProfile-(42916181723032006),OU=profiles,OU=CC [E] CN=rmjtapi\_1-profile-{42916181723032006}-CN=rmjtapi\_1-profile-{42916181723032006},OU=profiles,OU=CCN,OU Delete CN=muser-CCNProfile-{164251817230320. CN=rmuser-CCNProfile-{16425181723032006},OU=profiles,OU=CCN,(
- 6. 如果刪除失敗,您需要對**active<u> [directory中的LDAP管理](//www.cisco.com/en/US/products/sw/custcosw/ps1846/products_tech_note09186a0080893b64.shtml)</u>員使用者<b>名應用**正確的許可權,然後 重試。
- 如果刪除成功,請選擇AppAdmin > Subsystems > RmCm > Resources > Inactive 7. Agents,IPCC express使用者代理將顯示在清單中。

## <span id="page-2-2"></span>相關資訊

- [IPCC:輕量型目錄訪問協定\(LDAP\)故障排除指南](//www.cisco.com/en/US/products/sw/custcosw/ps1846/products_tech_note09186a0080893b64.shtml?referring_site=bodynav)
- [語音和整合通訊支援](//www.cisco.com/web/psa/products/index.html?c=278875240&referring_site=bodynav)
- [技術支援與文件 Cisco Systems](//www.cisco.com/cisco/web/support/index.html?referring_site=bodynav)